## *COMMENT PLACER SES ÉVÉNEMENTS DANS L'AGENDA DE LA VILLE ?*

# L'agenda de la Ville

#### **SE CONNECTER OBTENIR MES CODES D'ACCÈS**

Il faut s'inscrire sur le [formulaire](https://forms.office.com/Pages/ResponsePage.aspx?id=QSvJZKpgkUq6sJUIbWJVZXJQKcHvLm9Np3P_ivGJCj5UOUNRMlFLNFFESVhKUzdMRTRZT0U2WFhZUC4u) et attendre une mail de confirmation avec un identifiant et une notice d'utilisation.

Une fois le mail reçu, rendez-vous sur [le](https://urlz.fr/pzrG) site [openagenda.](https://urlz.fr/pzrG)

Il faut rechercher l'agenda *"Maison des associations de Versailles"* et cliquer sur " *Ajouter un événement*".

### **REMPLIR LE FORMULAIRE**

Il faut saisir des informations concernant votre événement.

En ajoutant votre image, veillez à ce qu'elle **soit lisible, en format paysage et qu'elle ne soit pas trop chargée**. On vous déconseille vivement de mettre votre affiche.

Votre fichier **ne doit pas dépasser une taille de 2 Mo**.

**Il est impératif de travailler le titre, le chapô et la description en pensant à ne pas répéter les mêmes informations.**

Si votre événement est en présentiel, pensez à renseigner le lieu. Si le lieu est inconnu, v**ous pouvez le référencer en cliquant sur** *"Créer un nouveau lieu"*. S'il se déroule dans toute la ville ou un quartier spécifique, **recherchez** *"Ville de Versailles"* **ou le nom du quartier.**

Pour **les horaires** sélectionner la/les date(s) de votre événement. Pour ajuster précisément l'heure, vous pouvez cliquer sur la zone bleue pour régler les minutes. Si votre événement se reproduit selon un même schéma (exemple : du mardi au dimanche de 9h à 18h) vous pouvez utiliser la fonctionnalité "Définir une récurrence". [Consultez](https://doc.openagenda.com/saisir-les-horaires-de-votre-evenement/) le tutoriel complet.

> Pour rappel, **l'utilisation du logo de la Ville de Versailles**, quel que soit votre support (affiche, flyer, web, réseaux sociaux) **est soumis à validation**.

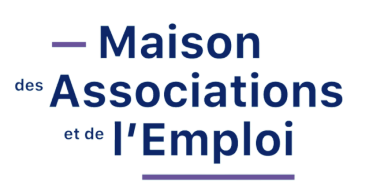

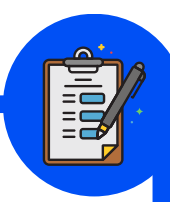

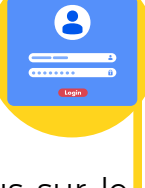